# 組織改編の手順書

当手順書では、組織改編に伴う『奉行製品』で必要な操作を説明しています。 組織改編の準備を計画的に進めるために、一連の流れをご確認ください。

# **組織改編の流れ**

# ■『人事奉行』をご利用の場合

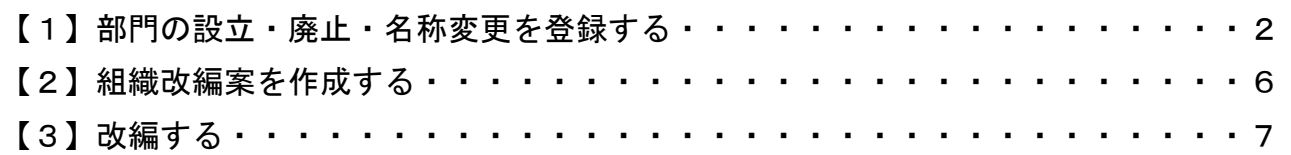

### ■『給与奉行』・『就業奉行』・『法定調書奉行』をご利用の場合 【事奉行』をご利用でない場合)

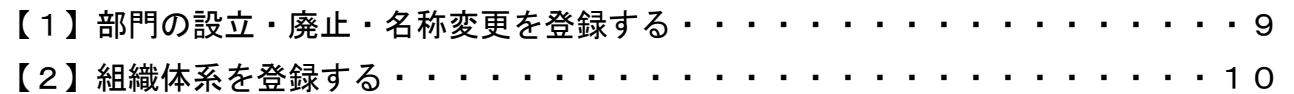

### ■『奉行 Edge 身上異動届出クラウド』・『奉行 Edge 勤怠管理クラウド』・ 『奉行 Edge 給与明細電子化クラウド』をご利用の場合

「管理ポータル」の組織を改編する・・・・・・・・・・・・・・・・・・・・・・・・11

# ■『人事奉行』をご利用の場合

### 【1】部門の設立・廃止・名称変更を登録する

### ●部門を設立する場合

Ξ

部門を新規登録します。 ①[組織情報]-[部門登録]メニューを選択します。 ②「コード」欄に設立する部門のコードを入力します 。 ③部門名や設立年月日、組織図名など、必要な情報を入力し、 F12[登録]キーを押します 。

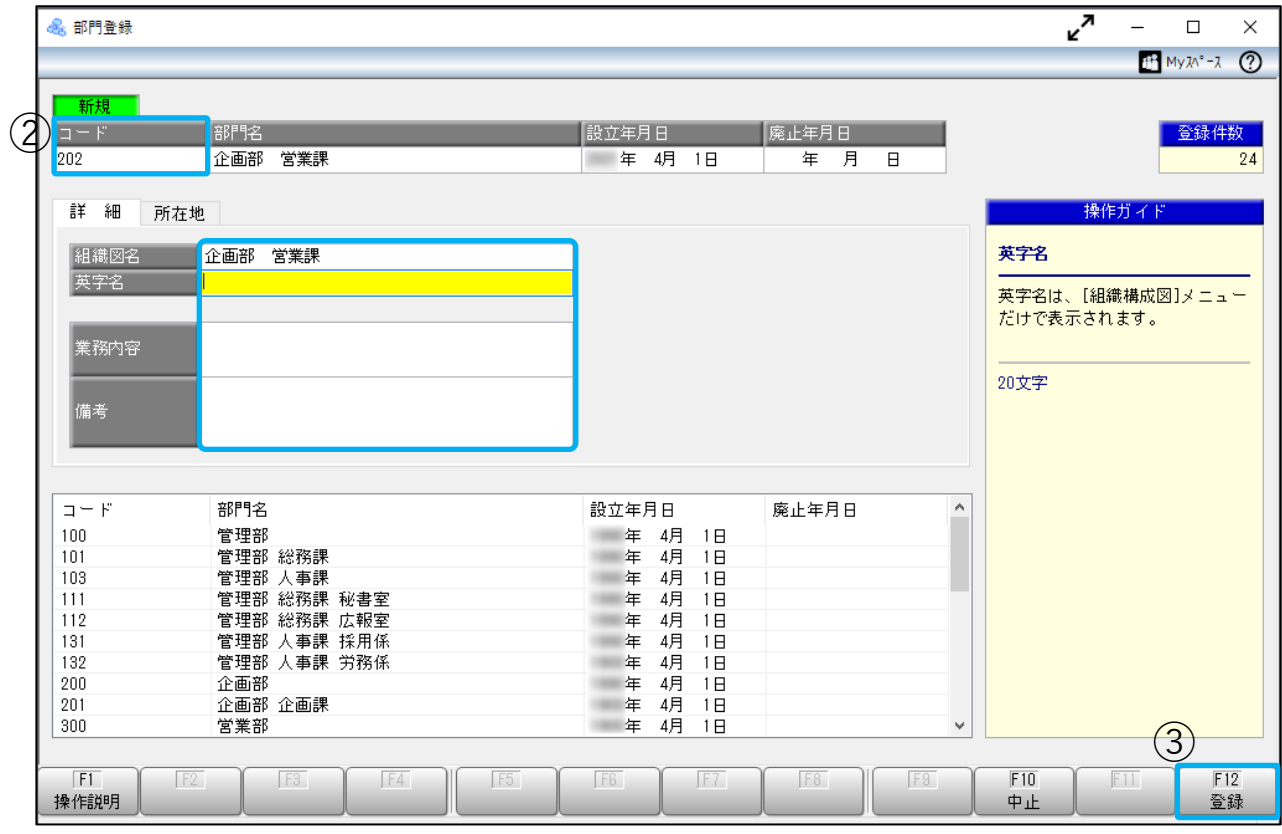

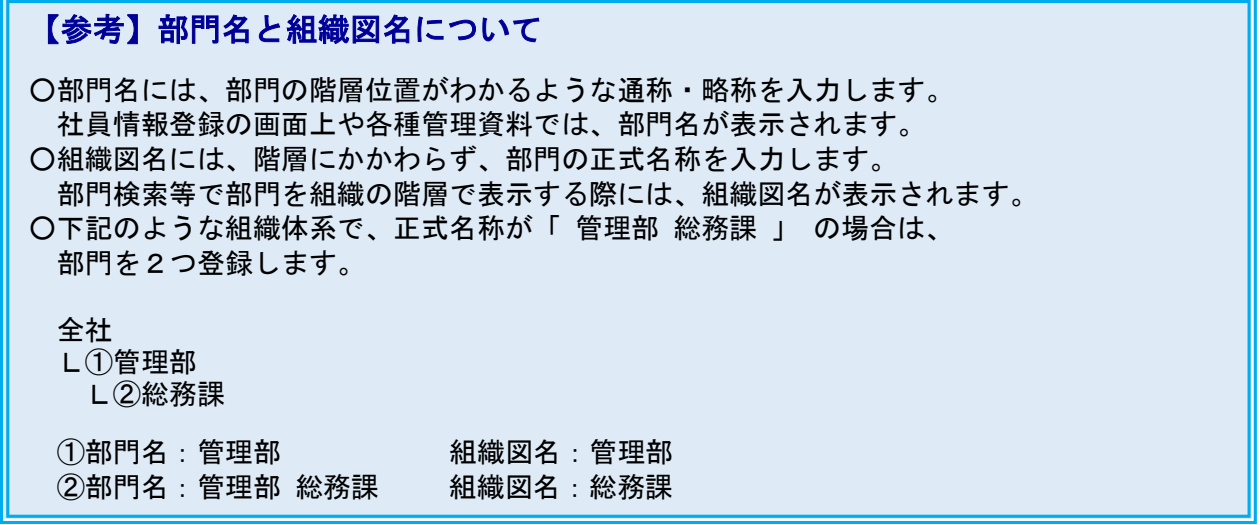

### ●部門を廃止する場合

部門に廃止年月日を設定します。

①[組織情報]-[部門登録]メニューを選択します。

②「コード」欄に廃止する部門のコードを入力します。

③廃止年月日を入力します。

改編年月日より前の日付を入力することで、改編年月日以降の組織体系で表示されなくなります。 ④F12[登録]キーを押します。

![](_page_2_Picture_71.jpeg)

### 【注意】

使用しなくなった部門がある場合は、削除ではなく、廃止年月日を入力してください。 部門を削除してしまうと、過去の異動履歴情報が集計できなくなります。

※部門の廃止により、コードの順番を変更したい場合は、廃止年月日の入力とあわせて コードも変更してください。

### ●部門の名称を変更する場合

名称変更の履歴を作成し、新しい名称と改定年月日を登録します。

- ①[組織情報]-[部門登録]メニューを選択します。
- ②「コード」欄に名称を変更する部門のコードを入力します 。
- ③F8[名称変更]キーを押します。

確認のメッセージが表示されますので、[OK]ボタンをクリックします。 ④新しい部門名、組織図名と改定年月日を入力し、 F12[登録]キーを押します 。

![](_page_3_Picture_105.jpeg)

![](_page_3_Picture_106.jpeg)

 $\Box$ 

 $\mathbf{\times}$  $M$  My $\lambda$ <sup>2</sup> -  $\lambda$  <sup>2</sup>

> 登録件数  $98$

![](_page_4_Picture_0.jpeg)

### 【2】組織改編案を作成する

[組織改編情報登録]メニューで、改編後の組織体系を登録します。 これにより、改編前の組織体系を履歴として残し、基準日時点の組織体系で参照できるようになります。

- ①[組織情報]-[組織改編]-[組織改編情報登録]メニューを選択します。
- ②[新規]ボタンをクリックして、改編年月日、組織体系名を入力し、[OK]ボタンをクリックします。 ※同じ改編年月日で、複数の改編案を登録することはできません。

![](_page_5_Figure_4.jpeg)

③組織体系に部門を追加または削除します。

※追加または削除する部門を選択し、ドラッグ&ドロップでも追加できます。

![](_page_5_Figure_7.jpeg)

④組織体系が構成されたら、F12[登録]キーを押します。

この時点では、まだ組織体系には反映されません。 続いて、作成した組織改編案を確定する操作を行います。

### 【3】改編する

改編年月日が到来したら、[組織改編]メニューで改編を実行することで、組織体系に改編内容が反映されます。

 以下の場合は、改編するタイミングにご注意ください。 e<br>V ■『法定調書奉行』と連動してご利用の場合 L L L L L L L Ξ ■『給与奉行』・『就業奉行』と連動してご利用の場合で、 『給与奉行』・『就業奉行』の基準日が「使用しない」に設定されている場合 ※基準日は[会社運用設定]メニューの[処理設定]ページで設定します。 改編年月日より前に改編すると、各管理資料や社員検索画面では改編内容が反映し、 部門や社員が正しく集計されません。 <例> ・改編年月日以降に廃止となる部門が表示されない ・改編年月日以降に名称変更となる部門が、変更後の名称で表示される 改編後の組織体系を表示してよいタイミングになってから(改編年月日が到来してから) 操作してください。 【注意】『給与奉行』・『就業奉行』・『法定調書奉行』と連動してご利用のお客様へ ł

①[組織情報]-[組織改編]-[組織改編]メニューを選択します。 ②改編予定の組織体系を選択し、[OK]ボタンをクリックします。

![](_page_6_Picture_145.jpeg)

#### ③F2[実行]キーを押すと、組織改編が反映されます。

![](_page_6_Picture_146.jpeg)

![](_page_7_Figure_0.jpeg)

### 【参考】

『奉行 Edge 身上異動届出クラウド』・『奉行 Edge 勤怠管理クラウド』・『奉行 Edge 給与明細 電子化クラウド』をご利用の場合で、「管理ポータル」の組織を管理しているときは、 「管理ポータル」でも組織改編や人事異動の結果を反映させるための作業が必要です。

詳細は 11 ページをご確認ください。

## ■『給与奉行』・『就業奉行』・『法定調書奉行』をご利用の場合 (『人事奉行』をご利用でない場合)

**【注意】 以下の操作を行うと、[組織体系登録]メニューにすぐに反映します。 改編後の組織体系を表示してもよいタイミングになってから操作してください。**

I

## 【1】 部門の設立・廃止・名称変更を登録する

①[組織情報]-[部門登録]メニューで、部門の設立・廃止・名称変更を登録します。

- ●部門を設立する場合 コード、部門名、組織図名を入力して、部門を新規登録します。
- ●部門を廃止する場合 部門の「利用状態」を「0:無効」にします。 ※部門の廃止により、コードの順番を変更したい場合は、利用状態の無効化とあわせて コードも変更してください。
- ●部門の名称を変更する場合 「コード」欄に名称を変更する部門のコードを入力し、部門名や組織図名を修正します。

![](_page_8_Picture_92.jpeg)

②F12[登録]キーを押します。

### 【2】組織体系を登録する

①[導入処理]-[部門登録]-[組織体系登録]メニューで、部門を組織体系に追加・削除します。 ※追加または削除する部門を選択し、ドラッグ&ドロップでも追加できます。

![](_page_9_Figure_2.jpeg)

②組織体系が構成されたら、F12[登録]キーを押します。

### 【参考】

『奉行 Edge 身上異動届出クラウド』・『奉行 Edge 勤怠管理クラウド』・『奉行 Edge 給与明細 電子化クラウド』をご利用の場合で、「管理ポータル」の組織を管理しているときは、 「管理ポータル」でも組織改編や人事異動の結果を反映させるための作業が必要です。

詳細は 11 ページをご確認ください。

# ■『奉行 Edge 身上異動届出クラウド』・『奉行 Edge 勤怠管理クラウド』・ 『奉行 Edge 給与明細電子化クラウド』をご利用の場合

### 「管理ポータル」の組織を改編する

『奉行 Edge 身上異動届出クラウド』・『奉行 Edge 勤怠管理クラウド』・『奉行 Edge 給与明細電子化 クラウド』をご利用の場合で、「管理ポータル」の組織を管理しているときは、「管理ポータル」でも 組織改編や人事異動の結果を反映させるための作業が必要です。

「管理ポータル」で組織連携しているかどうかで、作業が異なりますので、お客様の状況に応じて 作業してください。

#### ■組織連携している場合 Ī

以下のどちらかを作業してください。

 〇『奉行製品』の情報(組織改編や人事異動)が更新された後に、その情報を「管理ポータル」に 反映させる場合

#### 【注意】

前提として、『奉行製品』と「管理ポータル」の組織単位が完全に一致しており、 組織単位を連携済みにしておく必要があります。

 [運用環境データ改編]メニューを利用せず、[組織]メニューで[更新内容を確認する]ボタンを クリックするだけで、情報が反映されます。

 詳細は、下記ヘルプセンターの手順をご確認ください。 [組織を更新する\(『奉行シリーズ』のマスターと、組織の構成・所属する利用者が同じ組織の場合\)](https://support.obc.jp/hc/ja/articles/4404515921689)

〇あらかじめ組織改編や人事異動の情報を登録し、決まった日時に自動で変更内容を反映させる場合 「管理ポータル」の[運用環境データ改編]メニューで登録します。

詳細は、下記ヘルプセンターの手順をご確認ください。 [運用環境データ改編](https://support.obc.jp/hc/ja/articles/900005081823) ※改編の手順は「改編データを登録する」をご確認ください。

#### ■組織連携していない場合 Ξ

〇あらかじめ組織改編や人事異動の情報を登録し、決まった日時に自動で変更内容を反映させる場合 「管理ポータル」の[運用環境データ改編]メニューで登録します。 詳細は、下記ヘルプセンターの手順をご確認ください。 [運用環境データ改編](https://support.obc.jp/hc/ja/articles/900005081823) ※改編の手順は「改編データを登録する」をご確認ください。